## **USO del APRS.fi**

## **IW2BSF -** Rudy

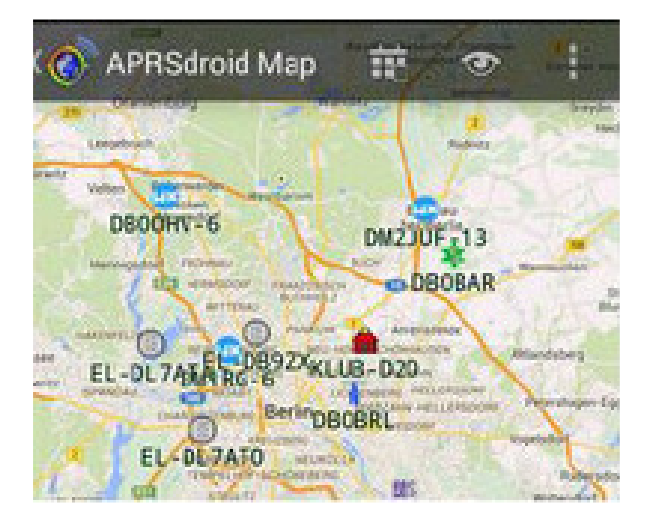

## Vai nel sito **aprs.fi**

ora apri il primo che dovrebbe essere **GOOGLE MAPS APRS** in alto a sx vedi **login** 

## **clicca sopra login**

sulla schermata successiva clicca su **ISCRIVITI** metti le credenziali che ti chiedono email password ecc poi sotto clicca su NON SONO UN ROBOT segui le istruzioni alla fine clicca su **crea account.** 

Adesso torna sulla pagina iniziale di aprs clicca su login inserisci email e password che hai usato per iscriverti

adesso sotto a login troverai **SEGUI NOMINATIVO** ci puoi mettere il tuo esattamente come ti sei registrato sul selfcare (nominativo-1 -2-3 ecc) …..

clicca su **ricerca** 

appena aprs riceve la posizione te la fara' vedere sulla mappa.

Esempio: se metti **IW2BSF-7** vedrai sulla mappa dove mi trovo **logicamente se ho il gps attivo !!**